# **Documentation - Results Review – Ventilation View**

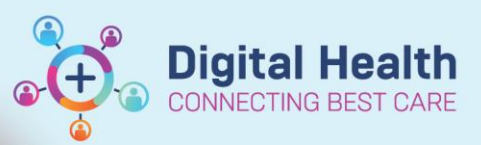

**Digital Health Quick Reference Guide** 

#### **This Quick Reference Guide will explain how to:**

- View Oxygenation and Ventilation data recorded with blood gas results in a summarised format
- Change view within Result Review and create graphs to view trends

### **Ventilation View in Results View**

- 1. From the Table of Content open "Result Review
- 2. Click onto "Ventilation View" within the dropdown box option next to "Flowsheet" This will bring up a summary of oxygenation, airway management, ventilator settings and v measurements/assessments saved within interactive view and fluid balance and display this alongside blood gas results.

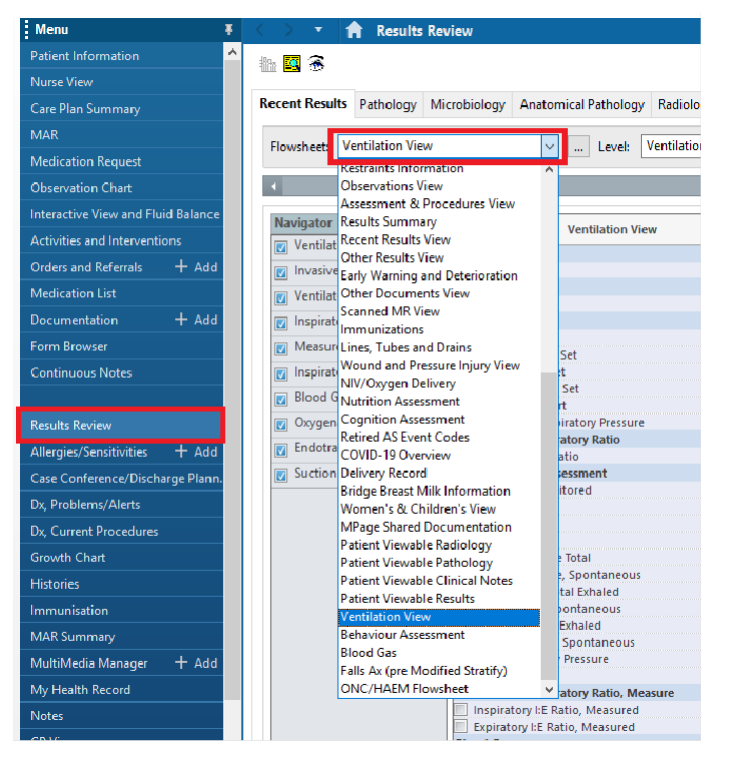

⊙ Table

 $\bigcirc$  Group

 $\bigcirc$  List

- 3. You have the option of viewing the data as a:
- a. Table

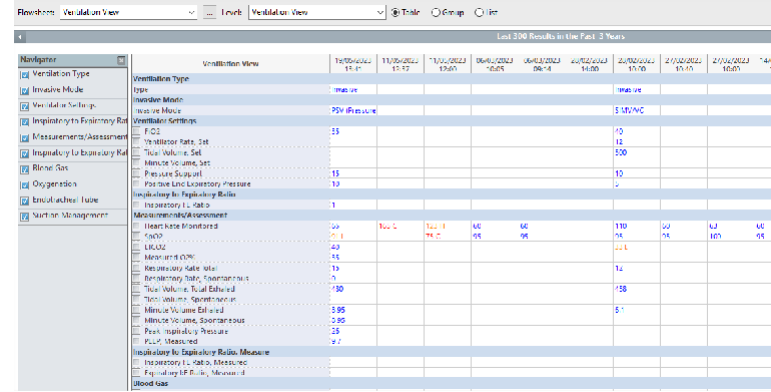

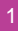

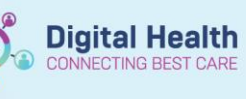

#### b. Group

Recent Results Pathology Microbiology Anatomical Pathology Radiology Other Results Documents Cheenvetions Assessments and Procedures

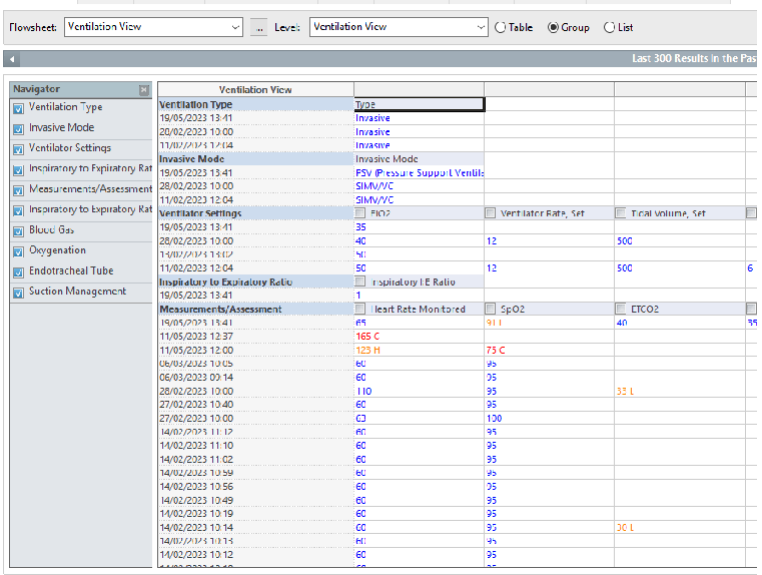

c. List

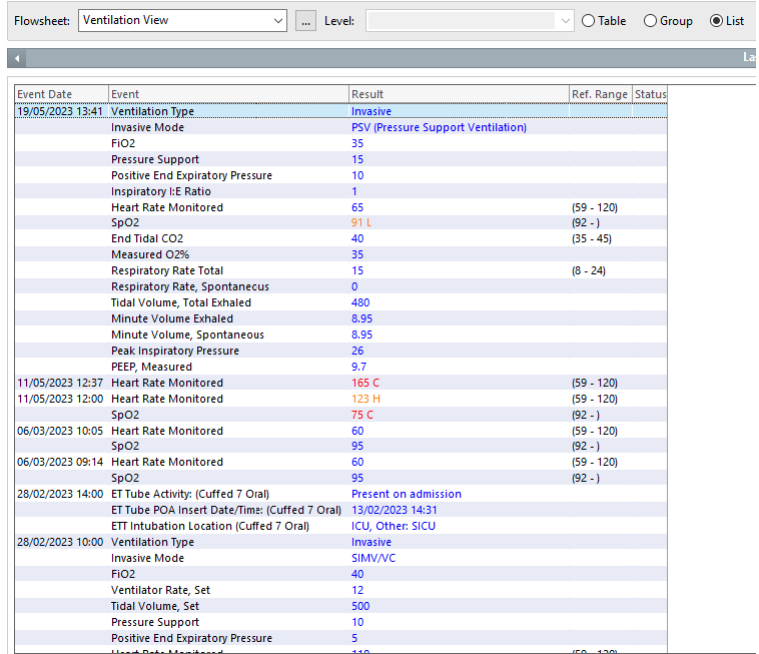

d. Simply click on the option of interest, your data will be summarised in a different way as seen above

 $\bigcirc$  List **◎** Table  $\bigcirc$  Group

e. You also have the option of viewing "Artificial Airway Management" view with the respective options of viewing it as a "Table," "Group or "List"

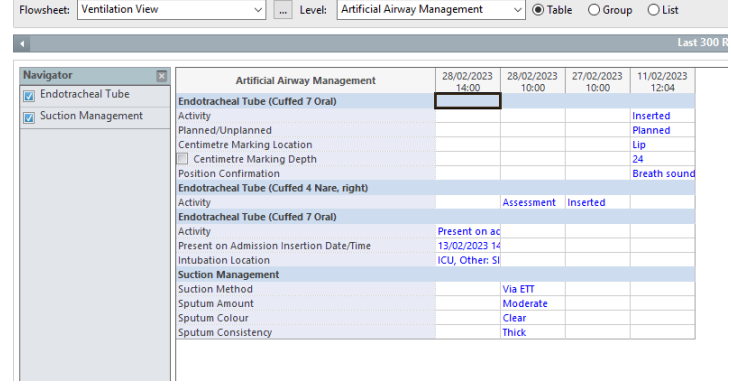

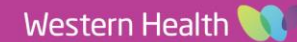

## **View Trends – Create a Graph**

1. To create a graph to monitor certain ventilation parameter trends, select the parameters of interest on "Table" View by simply clicking the tick box A line graph generates showing the trends

- 2. Click on the graph icon on the Right-Hand Side above "Recent Results"
- 3. A line graph generates showing the trends

4. You have the option to view them individually or combining the parameters to one-line chart. Click on "Combine."

6. "Copy," "Print," or "Close" the graph as required

5. To view the graphs separately again

click on "Split"

Copy

Print

Print

Split

Copy

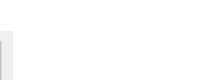

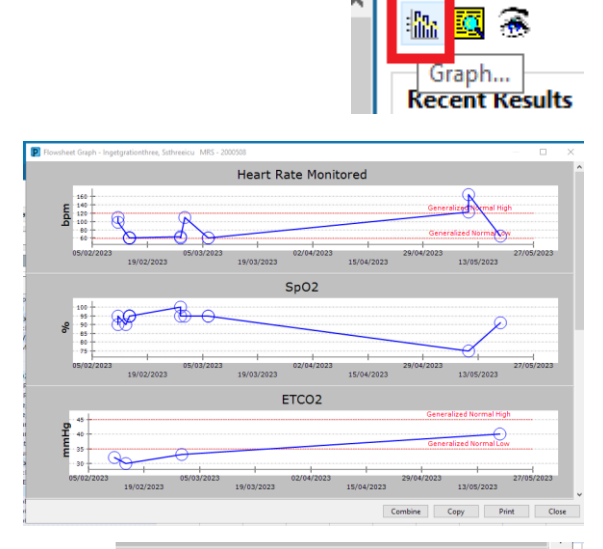

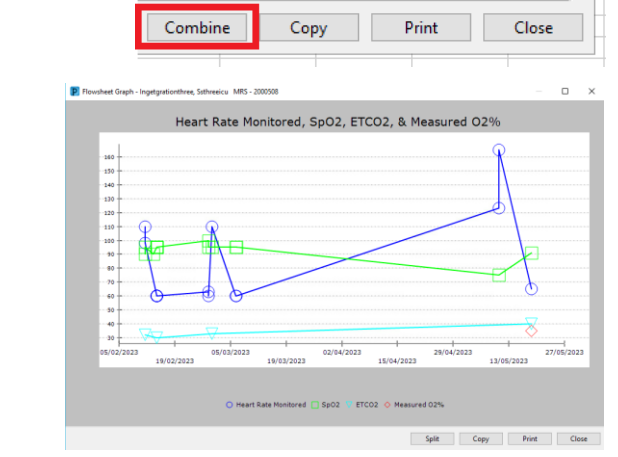

Close

Close

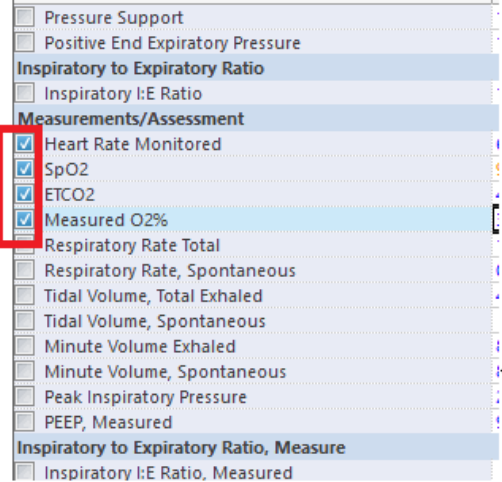

**Digital Health** 

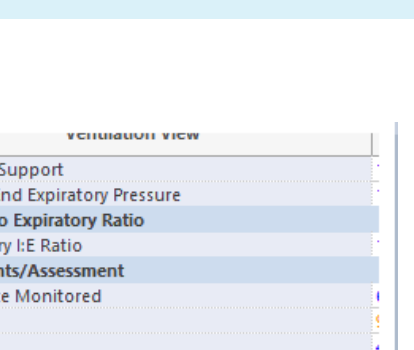

**Digital Health** Quick Reference Guide

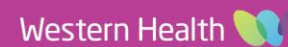